# **FINITIV** Velocity Certificate Checking Service 3.6.7.197 **Installation Guide & Release Notes**

Copyright© 2017-2018, Identiv. Last updated April 5, 2018.

### **Overview**

This document provides information about version 3.6.7.197 of the Velocity Certificate Checking Service, which is a key software component of Identiv's FICAM Solution. (This version corresponds to the Velocity 3.6 SP3 release.) After you license and install the Velocity Certificate Checking Service, it extends the Velocity user interface to include numerous features which are documented in the main Velocity context-sensitive help system. Be sure to read the **FICAM Solution** section of that help system for important information about how to configure and use Identiv's FICAM Solution.

**NOTE**: You must purchase a license to use this add-on software.

This document also includes a section abou[t Installing and Licensing](#page-1-0) this service. After that, it describes th[e Bug Fixes](#page-5-0) and the Known [Limitations](#page-5-1) in this release (relative to the previous 3.6.6.184 release). There are no new features in this release.

FICAM is the acronym for Federal Identity, Credential, and Access Management, which is an architectural roadmap and implementation guide designed to help U.S. federal government agencies improve the security, cost, and interoperability of providing their services. The latest version of Identiv's FICAM Solution includes the following hardware and software components:

- The 3.6 SP3 release of the **FED Unlimited Edition** of Velocity (running on a Windows server and Windows client PCs)
- The Velocity Certificate Checking Service (running on a Windows server)
- M2, M8, Mx, or Mx-1 controllers
- A SNIB3 communications expansion board (or the equivalent functionality built onto the Mx-1's main board), for each controller running in FICAM mode
- An RS-485 Readers Expansion Board (RREB), or the equivalent functionality built onto the Mx-1's main board, for each controller running in FICAM mode
- FICAM-capable OSDP/RS-485 card readers (such as Identiv's uTrust TS Government readers, or Veridt's Stealth Bio or Stealth Dual readers)
- To enroll PIV, PIV-I, or TWIC cards into Velocity, you need a FICAM-capable smart card reader with contacts; to do fingerprint authentication during enrollment, your enrollment station also needs to include a fingerprint scanner

For most customers, Identiv's FICAM Solution enables you to upgrade an existing Velocity system, instead of having to purchase and install a new physical access control system. Even when FICAM mode is enabled, the other components of your existing Velocity system will continue to function as before. This enables a smooth migration as you replace old readers and enroll new credentials.

The following table shows the compatible versions of the software components in the latest version of Identiv's FICAM Solution, corresponding with the Velocity 3.6 SP3 release.

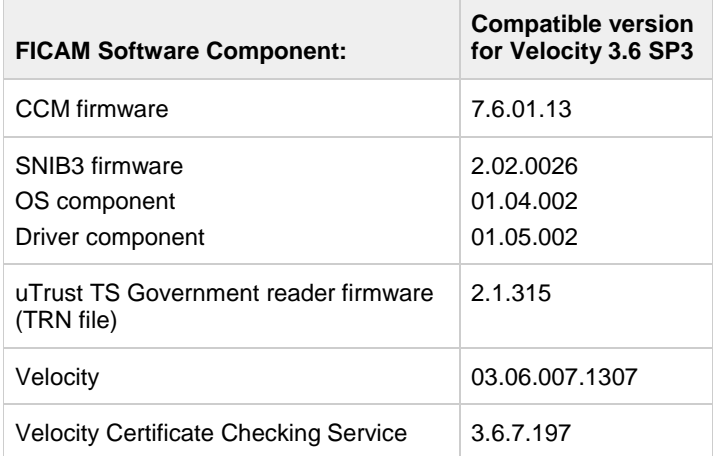

#### **Velocity Certificate Checking Service 3.6.7.197 Installation Guide & Release Notes**

Information about the hardware components of Identiv's FICAM Solution is available in the **DIGI\*TRAC Systems Design and Installation Guide**. (Additional information about Identiv's FICAM Solution is available at the following Web page: [https://www.identiv.com/products/physical-access/hirsch-government-ficam-solution.](https://www.identiv.com/products/physical-access/hirsch-government-ficam-solution))

## <span id="page-1-0"></span>**Installing and Licensing this Service**

Part of setting up Identiv's FICAM Solution involves installing and licensing the Velocity Certificate Checking Service, which consists of the following three tasks:

- 1. Contact Identiv to purchase the Velocity Cert Check Service, and then install it (on the same computer as your Velocity Server).
- 2. Obtain a license for the Velocity Cert Check Service from Identiv.
- 3. Add the license key for the Velocity Cert Check Service to the Velocity License Manager.

After installing the service, you must also perform a few configuration and setup tasks.

**Task 1**: Contact Identiv to purchase the **Velocity Cert Check Service**, and then install it.

- Step 1. Obtain the installation file for the Velocity Cert Check Service from Identiv, and copy it to your Velocity Server.
- Step 2. Locate the installation file (such as VelocityCertService\_3.6.7.197.exe), then right-click on it and choose the "**Run as administrator**" command from the pop-up menu.

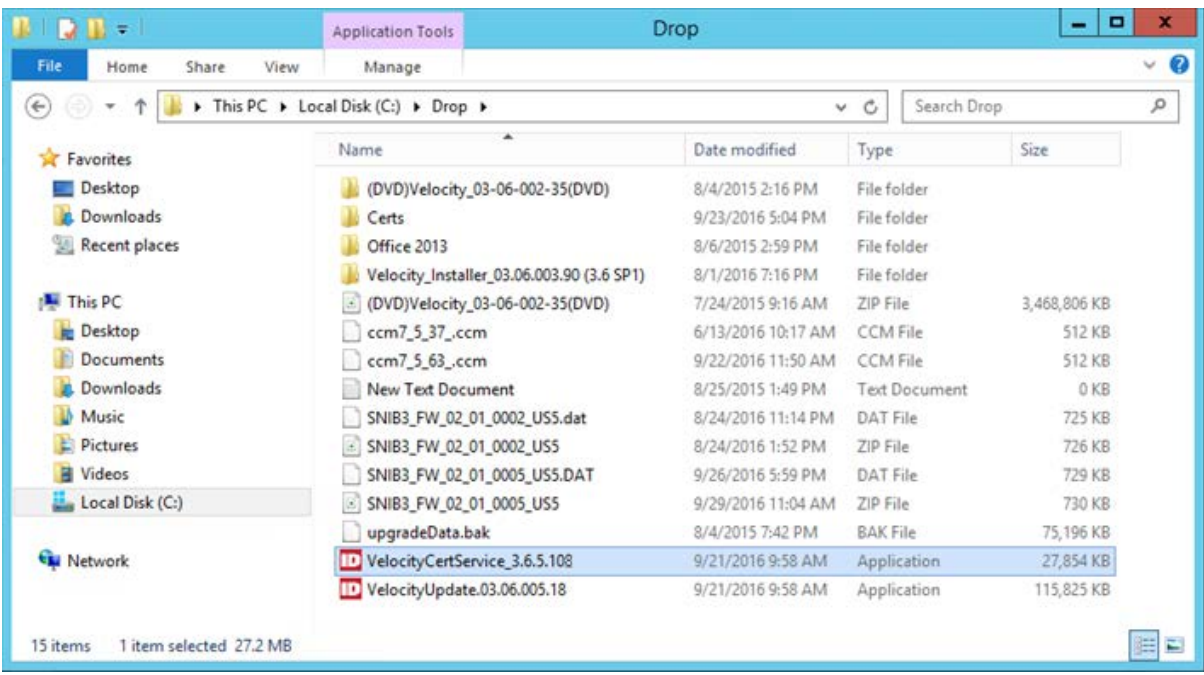

NOTE: If your Velocity system is already running the previous certificate checking service provided by Identiv's Professional Services Group, the installer will automatically upgrade your system to use the new Velocity Cert Check Service, and your existing configuration settings will be migrated from the config.xml file into the Velocity database.

Step 3. Start the Velocity Cert Check Service, to populate the Velocity database with the Validation Engine's System ID (license key).

- **Task 2**: Obtain a license for the **Velocity Cert Check Service** from Identiv.
	- Step 1. Right-click on the icon for Velocity's Service Control Manager (in the Windows tray), and choose **Settings**.

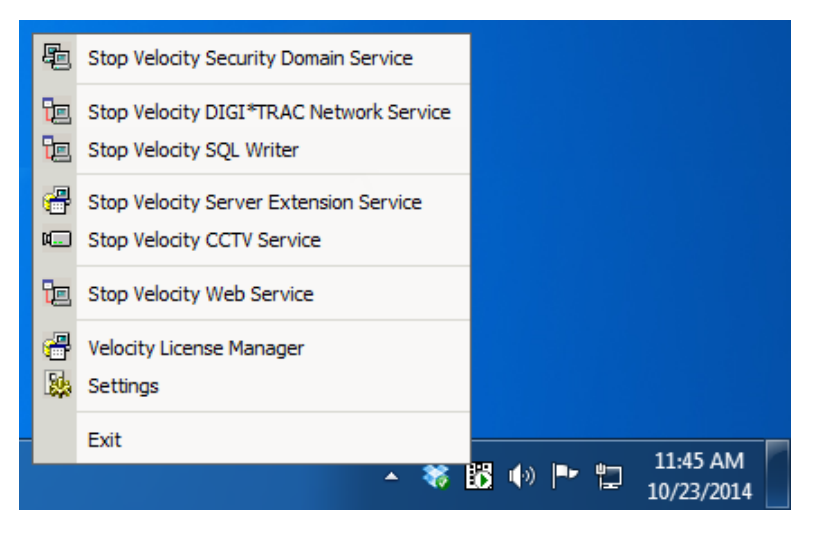

Step 2. In the resulting **Velocity Settings** dialog:

A. Click on the **Velocity Cert Check Service** entry in the left-hand pane.

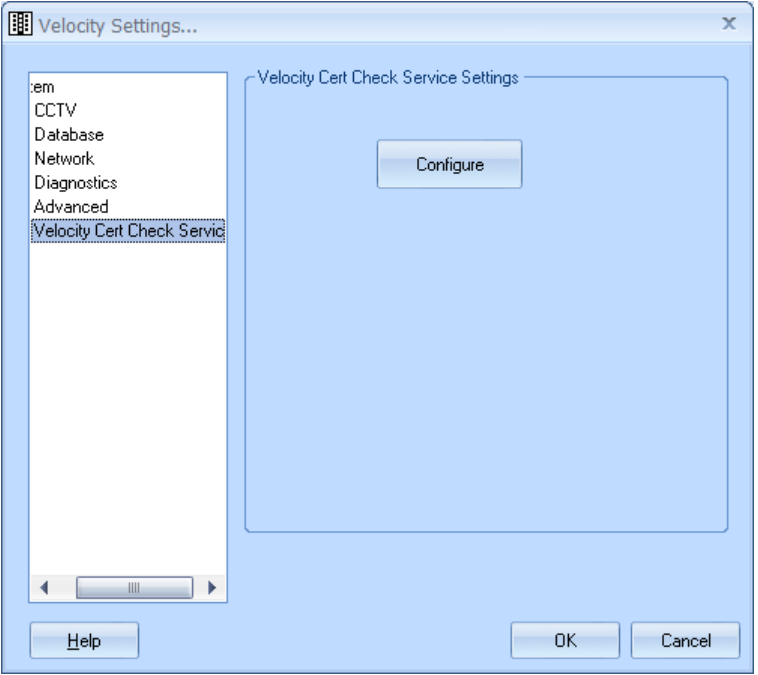

B. On the resulting **Velocity Cert Check Service Settings** page, click on the **Configure** button.

#### **Velocity Certificate Checking Service 3.6.7.197 Installation Guide & Release Notes**

Step 3. On the General page of the resulting **Velocity Cert Check Service Configuration** dialog, copy the value in the **System ID** field to the Windows Clipboard, then paste it into an email message.

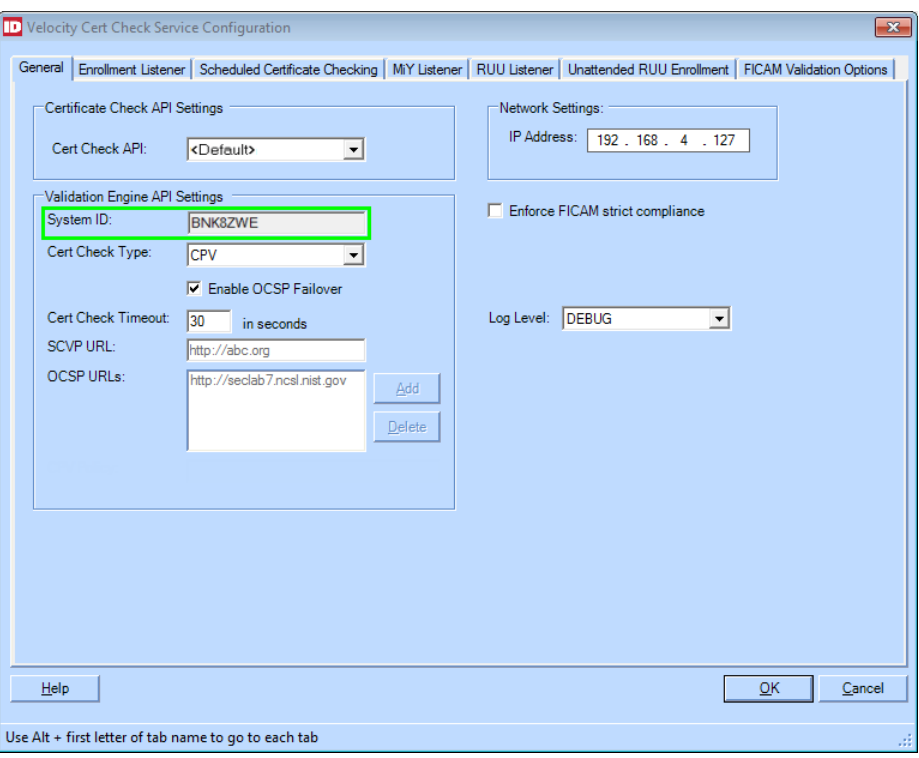

- Step 4. Right-click on the icon for Velocity's **Service Control Manager** (in the Windows tray), and choose **Velocity License Manager**.
- Step 5. On the resulting **Velocity License Manager** window, copy the value of the Velocity **Server ID** field (on the top line) to the Windows Clipboard, then paste it into the email message.

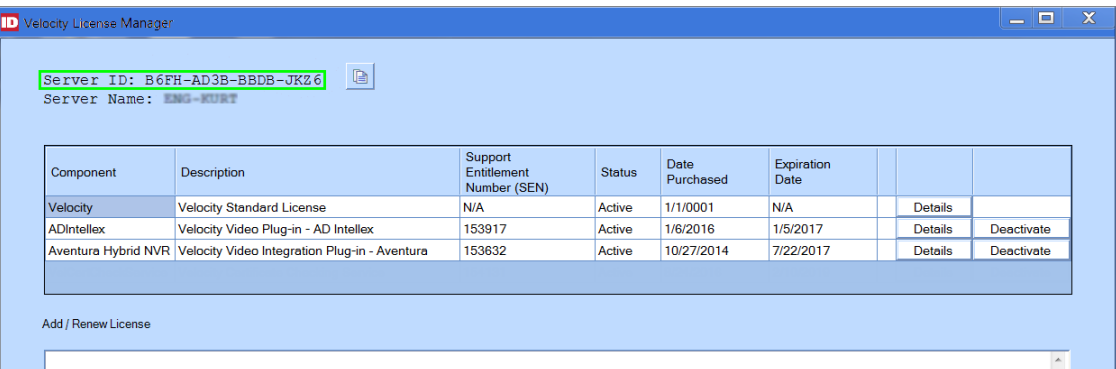

- Step 6. Compose your email message so that:
	- A. It is addressed to **vlas@identiv.com**.
	- B. It has a Subject such as "**License Request for Velocity Cert Check Service**".
	- C. The Body includes the **System ID** value and the **Server ID** value.
- Step 7. Send the email message.
- Step 8. Close the **Velocity License Manager**.

#### **Velocity Certificate Checking Service 3.6.7.197 Installation Guide & Release Notes**

- **Task 3**: After Identiv sends you a license key for the **Velocity Cert Check Service**, add it to the Velocity License Manager.
	- Step 1. Right-click on the icon for Velocity's **Service Control Manager** (in the Windows tray), and choose **Velocity License Manager**.
	- Step 2. Copy the license key (which is a large block of letters and numbers) in the email message from Identiv to the Windows Clipboard.

NOTE: If your Velocity Server is on a different computer, paste your license key into the Windows Notepad, save it as a text file, and transfer it between computers using a USB drive. Make sure that the word wrap option is turned off, which is indicated by the absence of a check mark in front of the **Format** ▶ **Word Wrap** command.

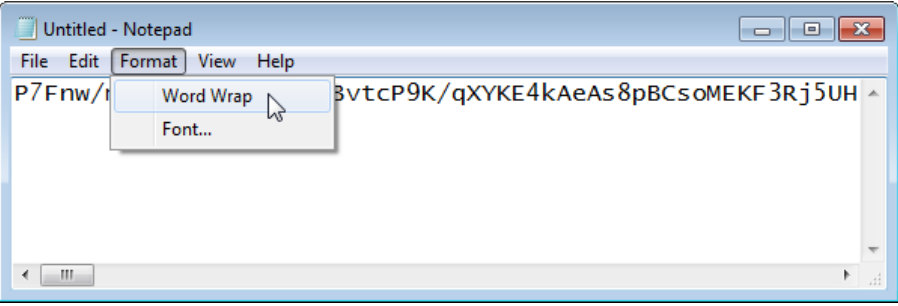

Step 3. On the **Velocity License Manager** window, paste the license key into the **Add / Renew License** field, then click the **Add / Renew** button.

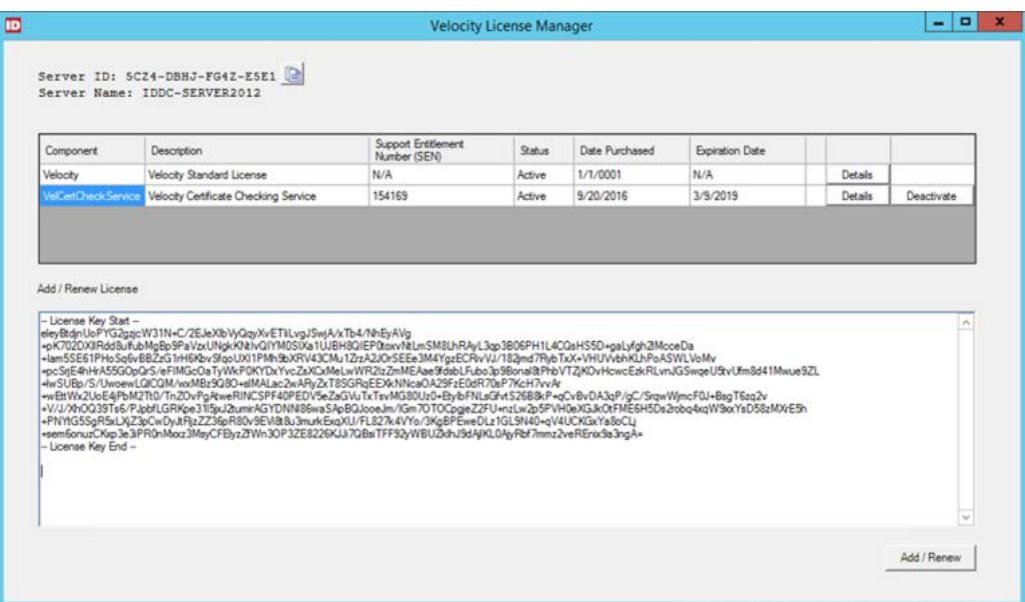

The following dialog should be displayed:

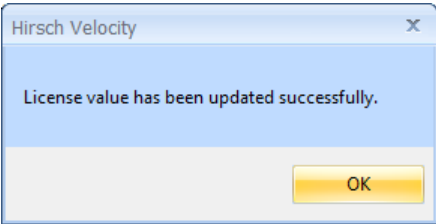

Step 4. Click the **OK** button to close this dialog, and then close the Velocity License Manager.

Note that there are many other steps you must perform when upgrading an existing Velocity system to be FICAM-capable. Be sure to see the **FICAM Solution > Checklist for Installing and Configuring Identiv's FICAM Solution** topic in the Velocity help system.

### <span id="page-5-0"></span>**Bug Fixes**

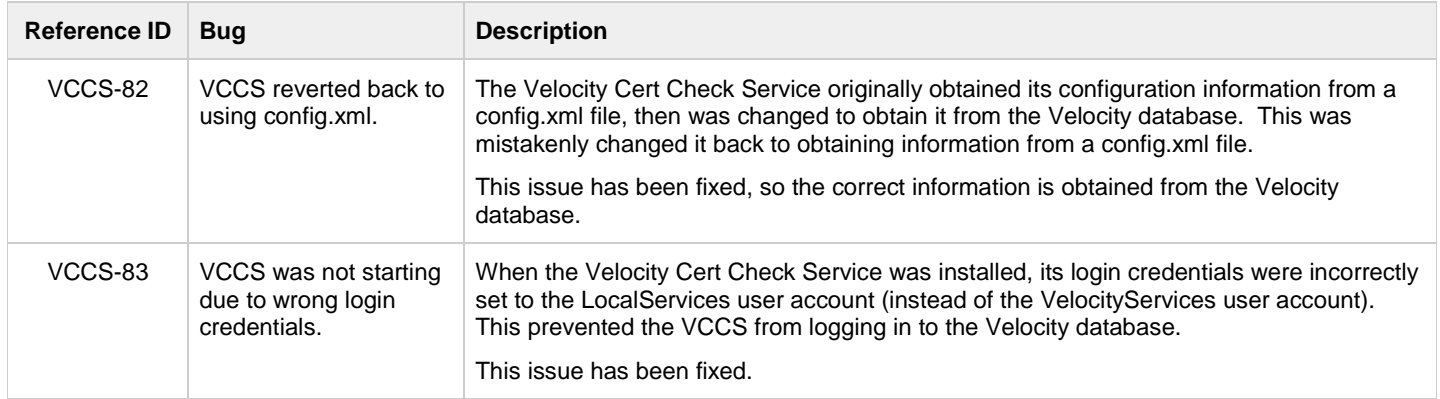

## <span id="page-5-1"></span>**Known Limitations**

#### **VCCS-61: After licensing VCCS, you must restart Velocity before you are able to enable FICAM mode.**

After licensing the Velocity Cert Check Service, the **Enable FICAM Mode** option on the **Velocity Preferences** dialog remains disabled until after Velocity is restarted. Then the option is enabled, but it is not automatically checked. If you wish to enable FICAM mode, you must manually check this option (after licensing VCCS and restarting Velocity).